# **GUIA PARA COMUNICACION NX 11- PLC S7-300**

**Dubenis Andrea López López**

**Docente Jonathan Graciano**

**Simulación de Sistemas SSR92**

**INSTITUTO TECNOLÓGICO METROPOLITANO. FACULTAD DE INGENIERÍA.**

1. Abrir ensamble a simular en NX 11; después de abierto, cambiaremos el NX a modo DISEÑADOR DE CONCEPTOS DE MECATRÓNICA.

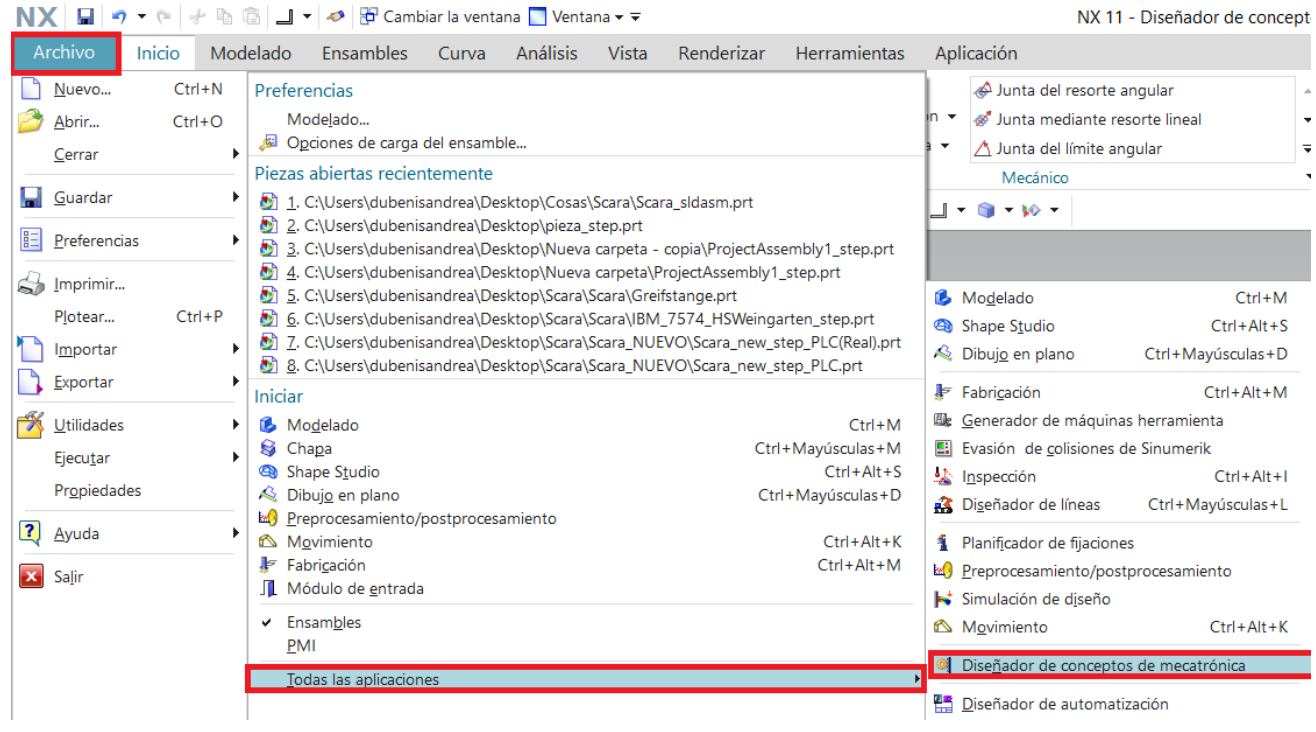

2. Agregar el número de cuerpos rígidos según considere necesarios (simplificar el número de ellos si la simulación lo permite), y asignarles a estos un nombre.

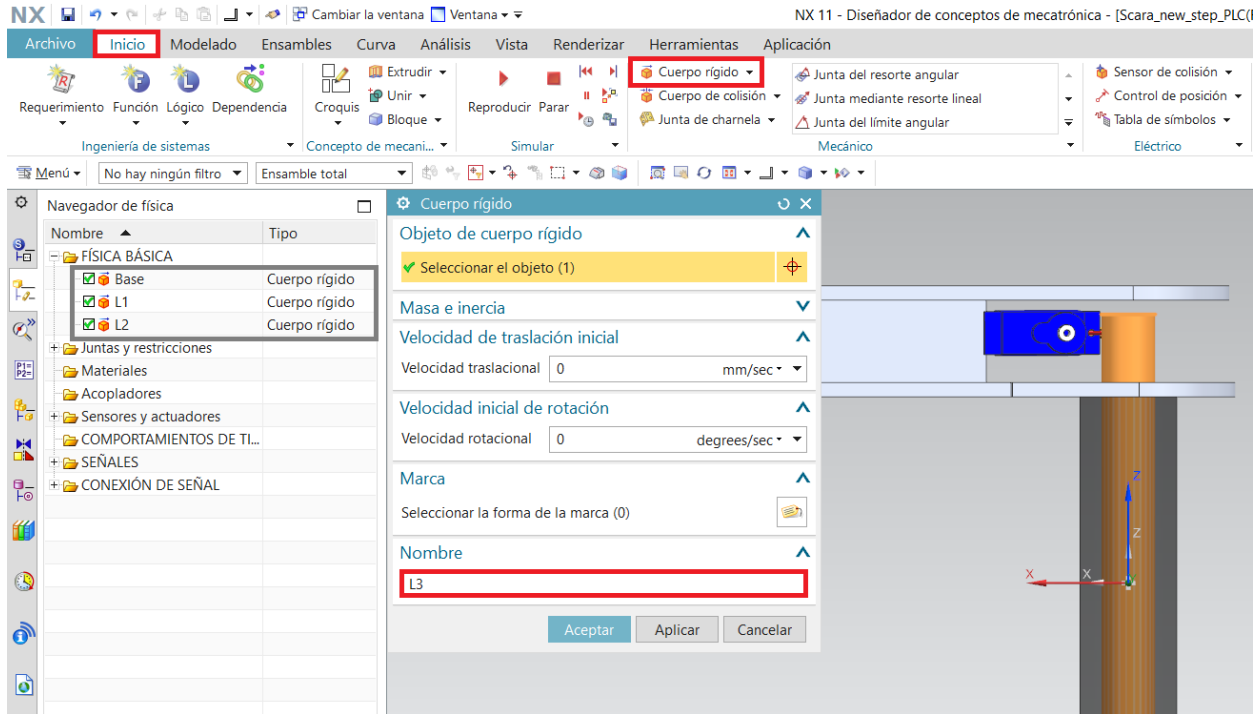

3. Agregar las juntas y restricciones necesarias, y asignarles a estos un nombre (se recomienda nombrarlas según los cuerpos rígidos relacionados o según función).

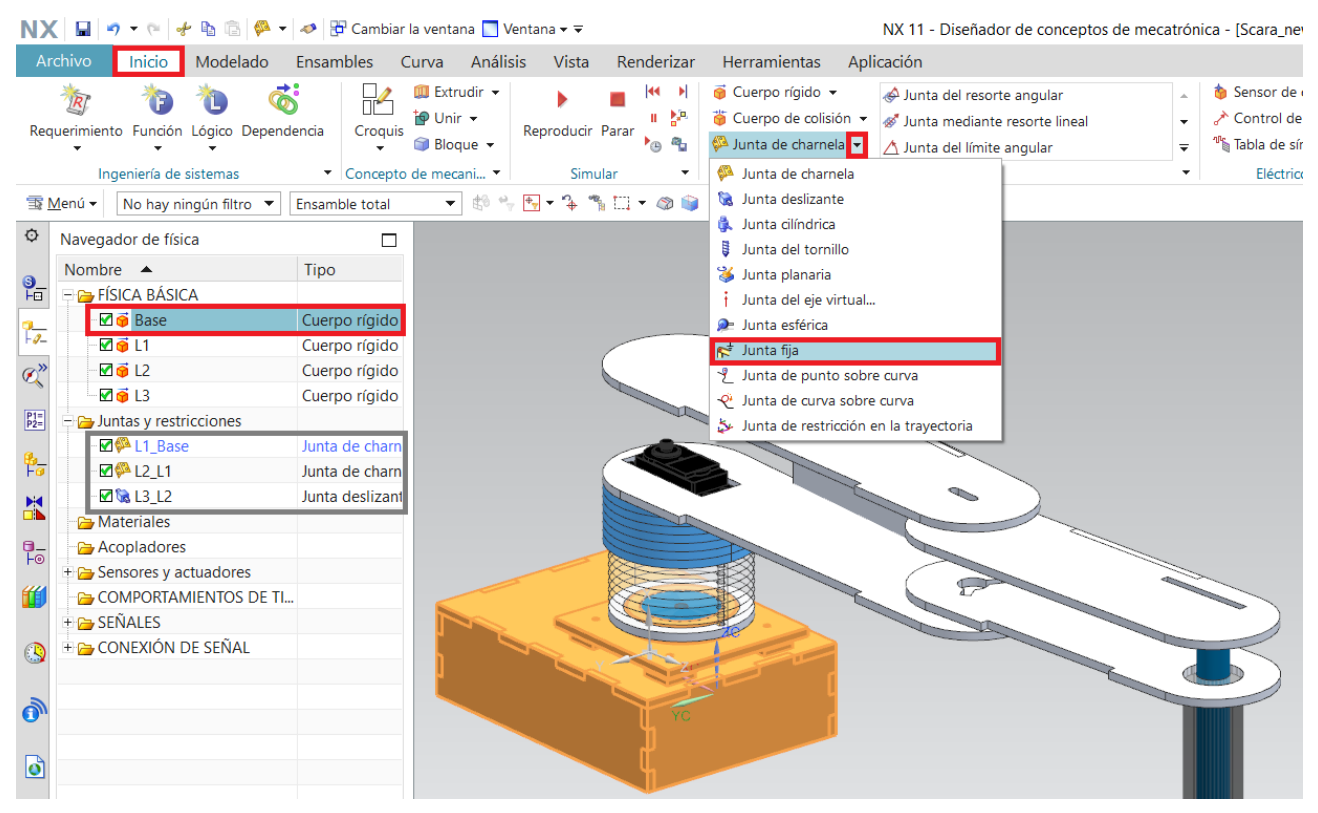

4. Agregar los sensores y actuadores requeridos, los actuadores pueden ser una superficie de transporte, un control de posición, etc.

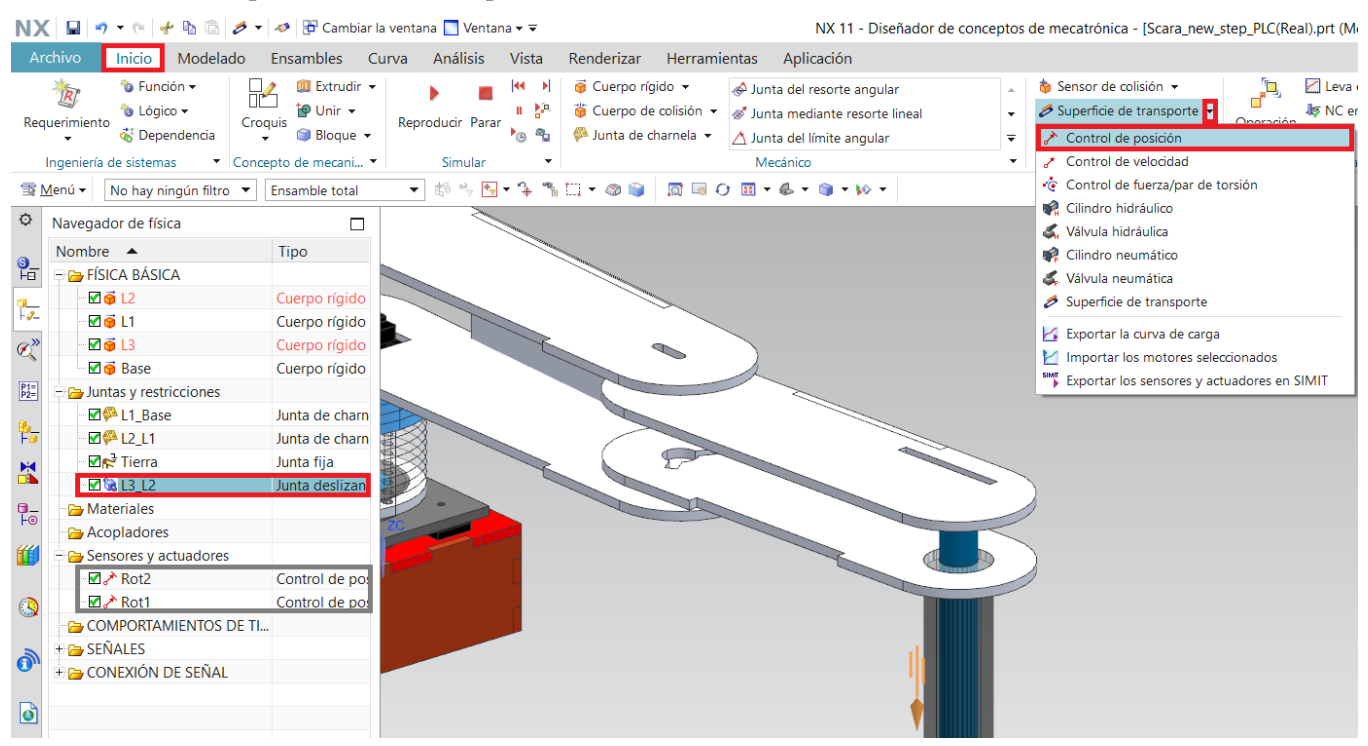

#### 5. Agregar un adaptador de señales.

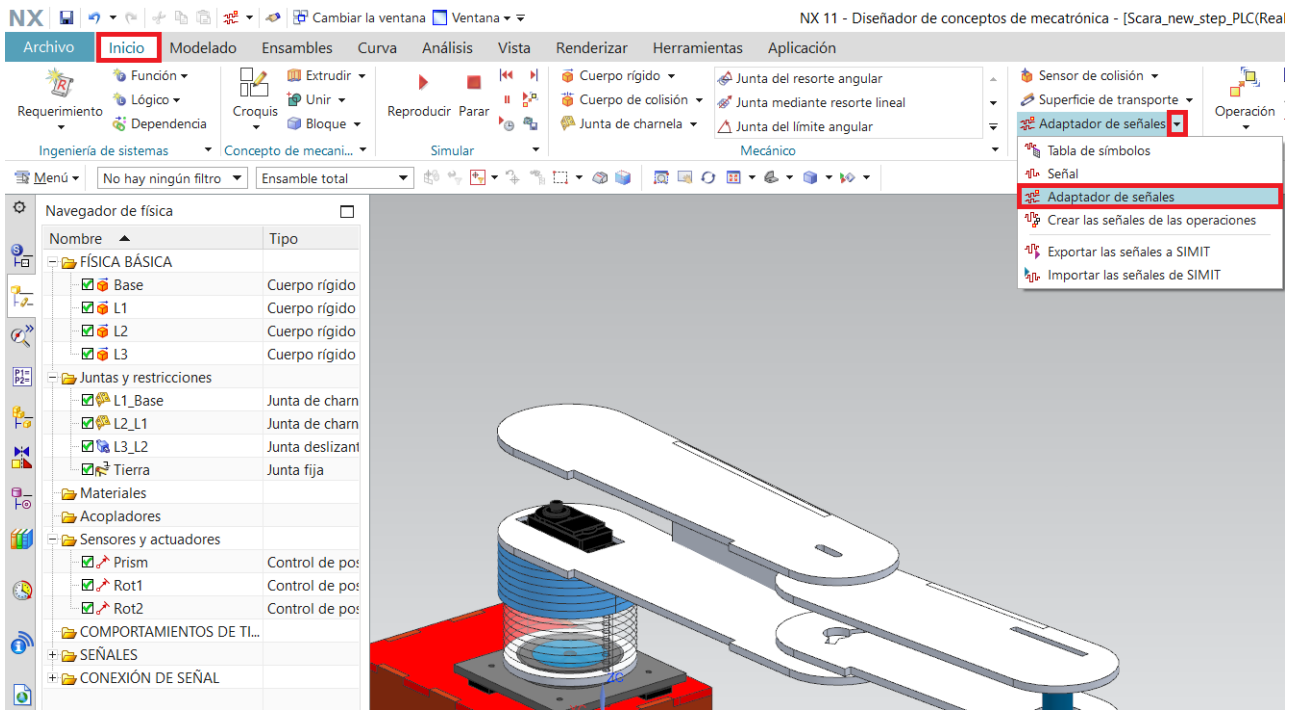

6. Agregar cada una de las señales que le enviaremos a los actuadores, según lo que se desea controlar, ya sea la posición, velocidad, aceleración, torque, etc.

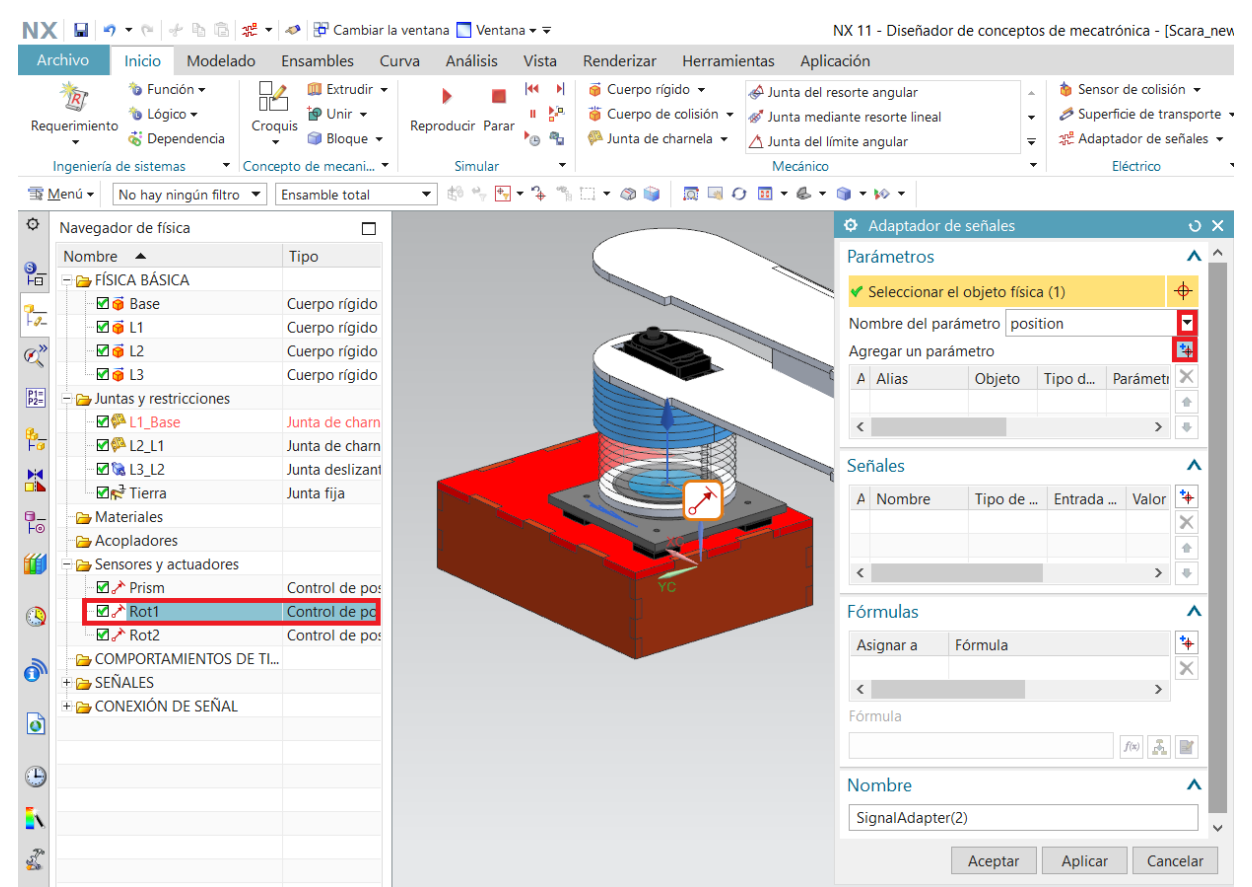

7. Asignar los valores iniciales de las señales, así como también si será entrada o salida, tipo de dato, nombre de señal, etc. También se crearán las fórmulas que asocian la señal de control con el parámetro (para el ejemplo se están generando señales para controlar la posición y velocidad del actuador Rot1).

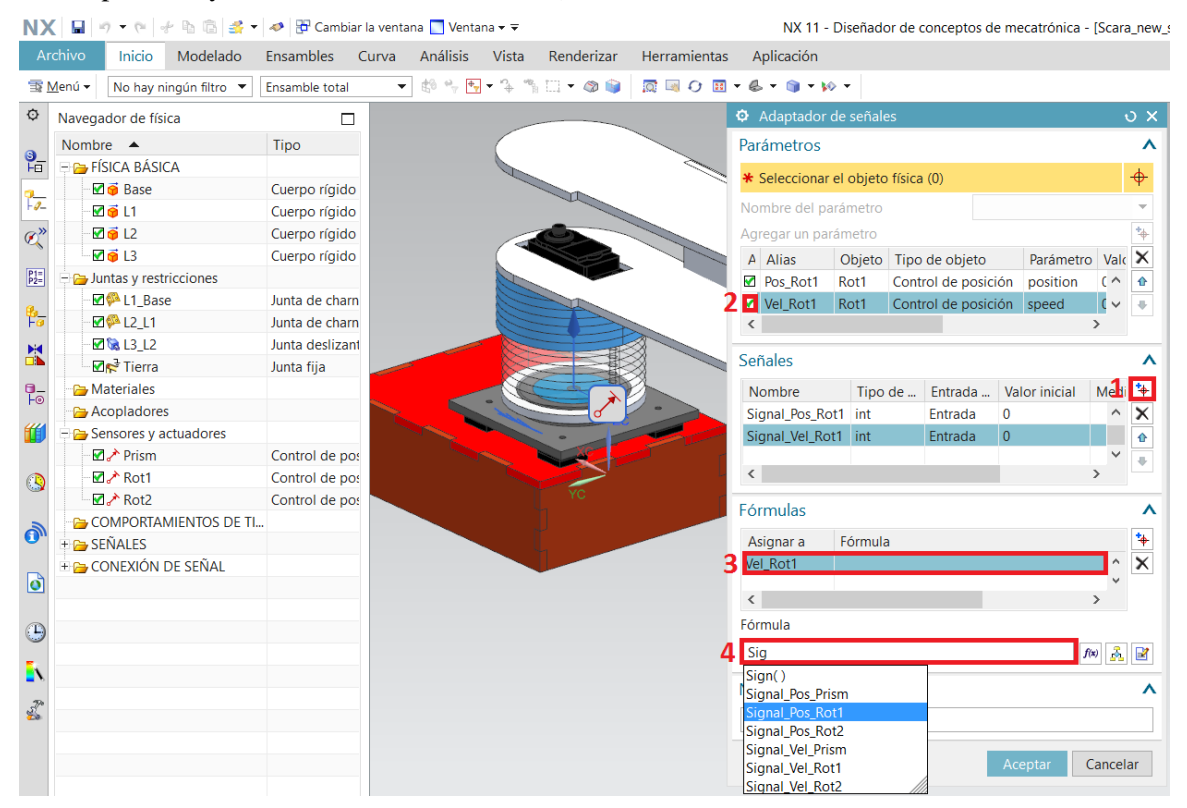

8. Crear proyecto en Tia Portal y configuración de la dirección IP del PLC para la comunicación.

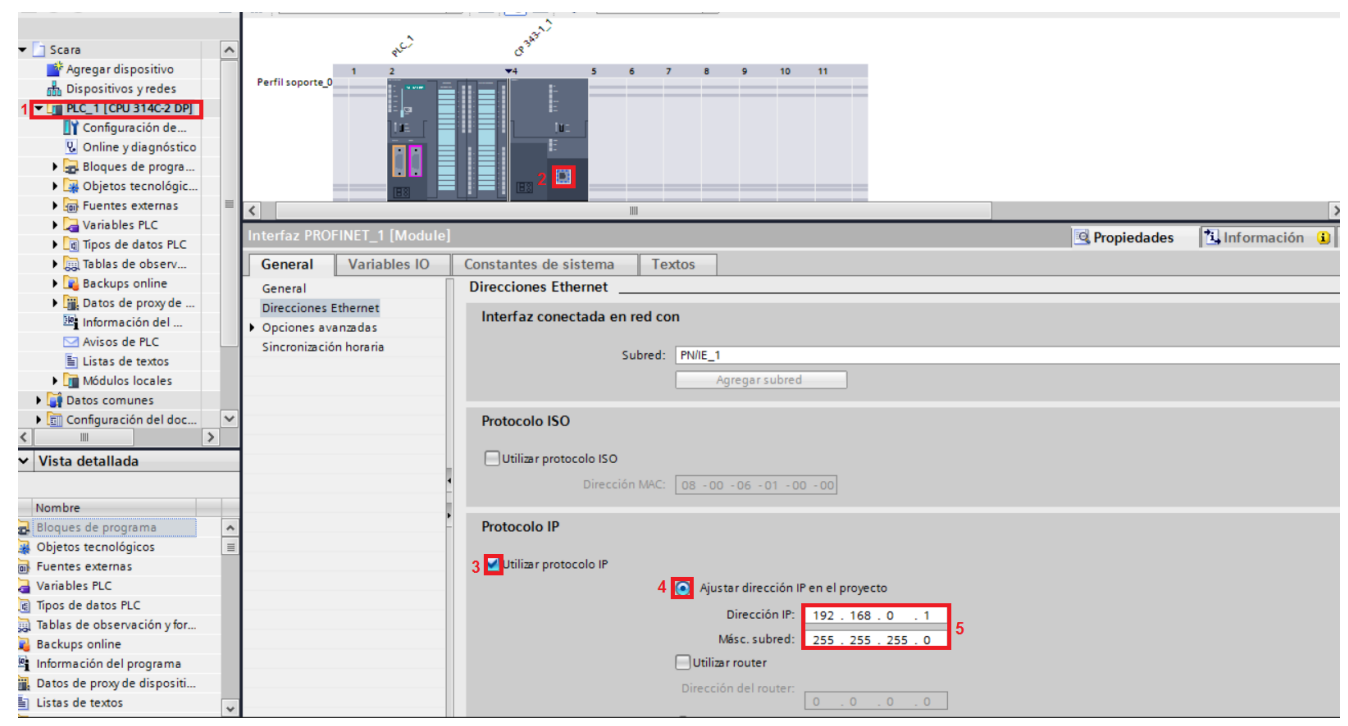

9. Programacion del PLC según lo que se desea controlar, ya sea en el NX con sus debidas entradas a definir y según lo que desea que realice el PLC (Se recomienda nombrar las variables según sera su función).

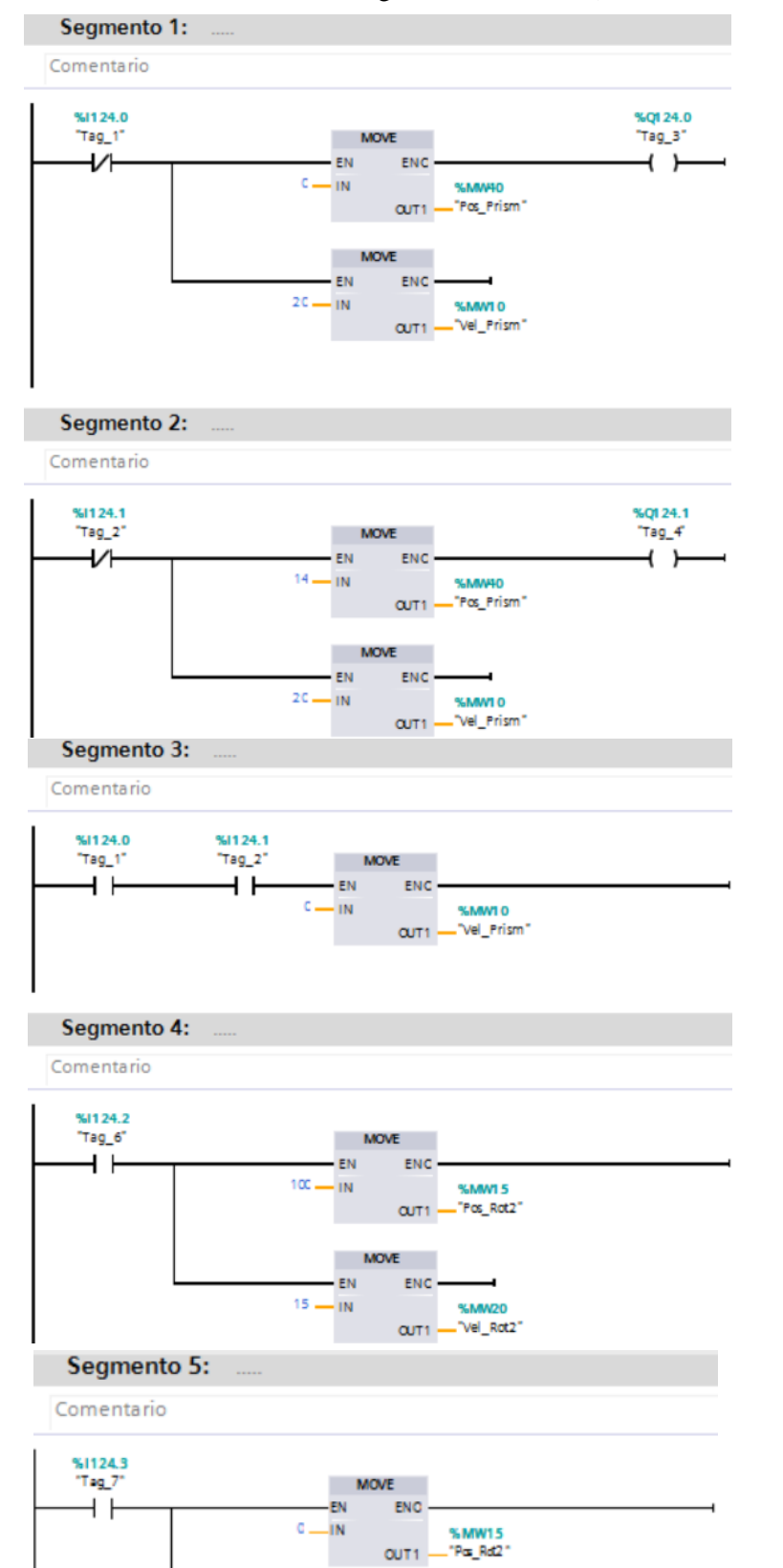

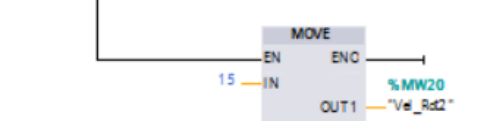

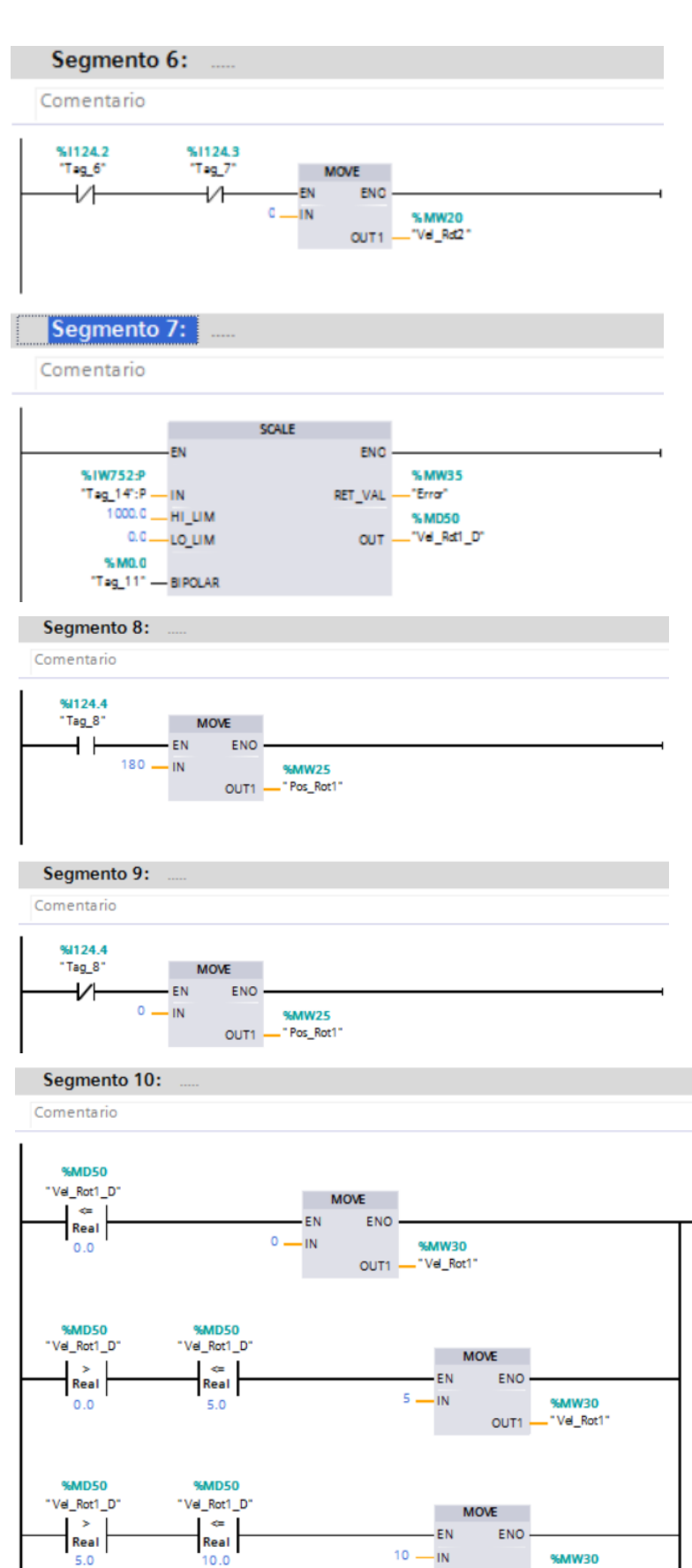

%MO.1

"Tag\_13"

ብ ኑ

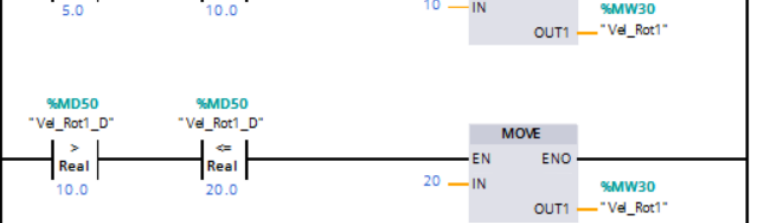

10. Ir a Centro de Redes, e ir a Conexiones de Red y en propiedades de IPv4 configurar la misma direccion IP que la usada en el proyecto de PLC a excepcion del ultimo digito de esta.

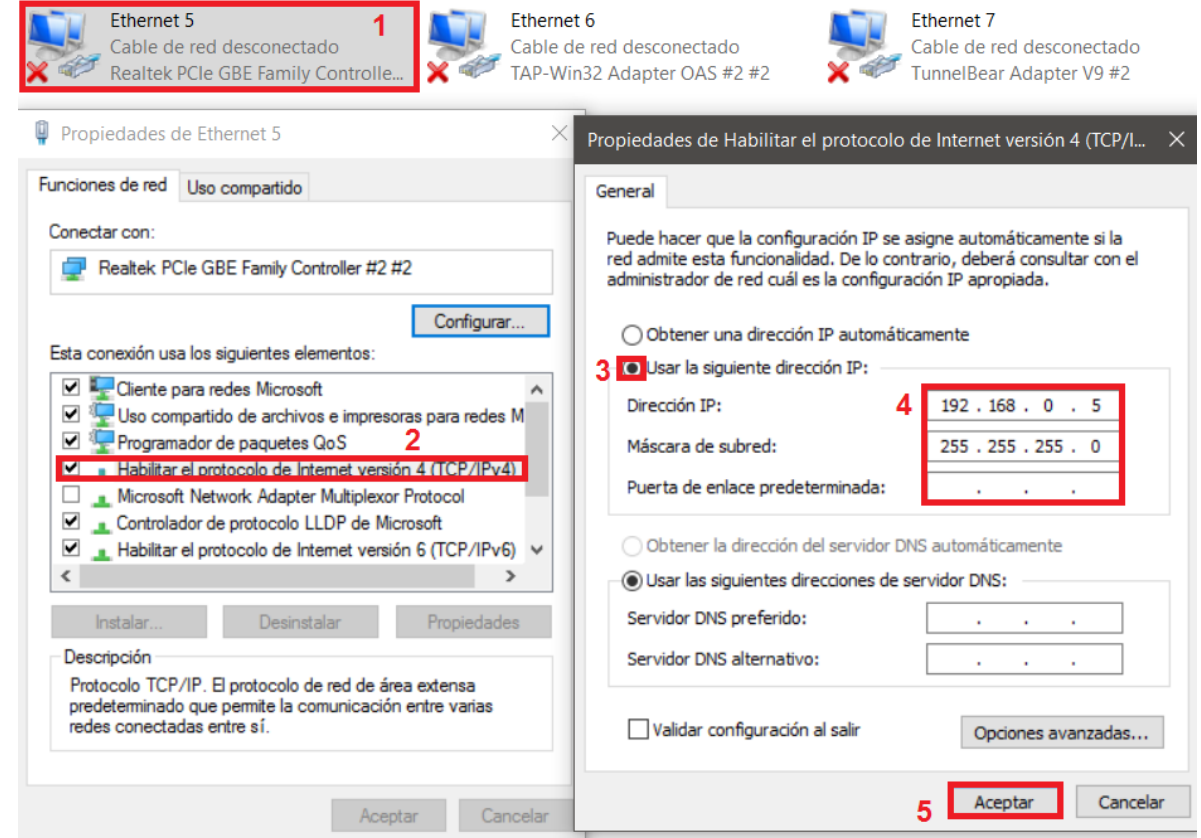

11. Abrir el KEPServerEx y en el crear y configurar el canal de comunicación con el PLC, donde la IP en New Device es la misma que configuramos en el proyecto del Tia Portal (Step 17).

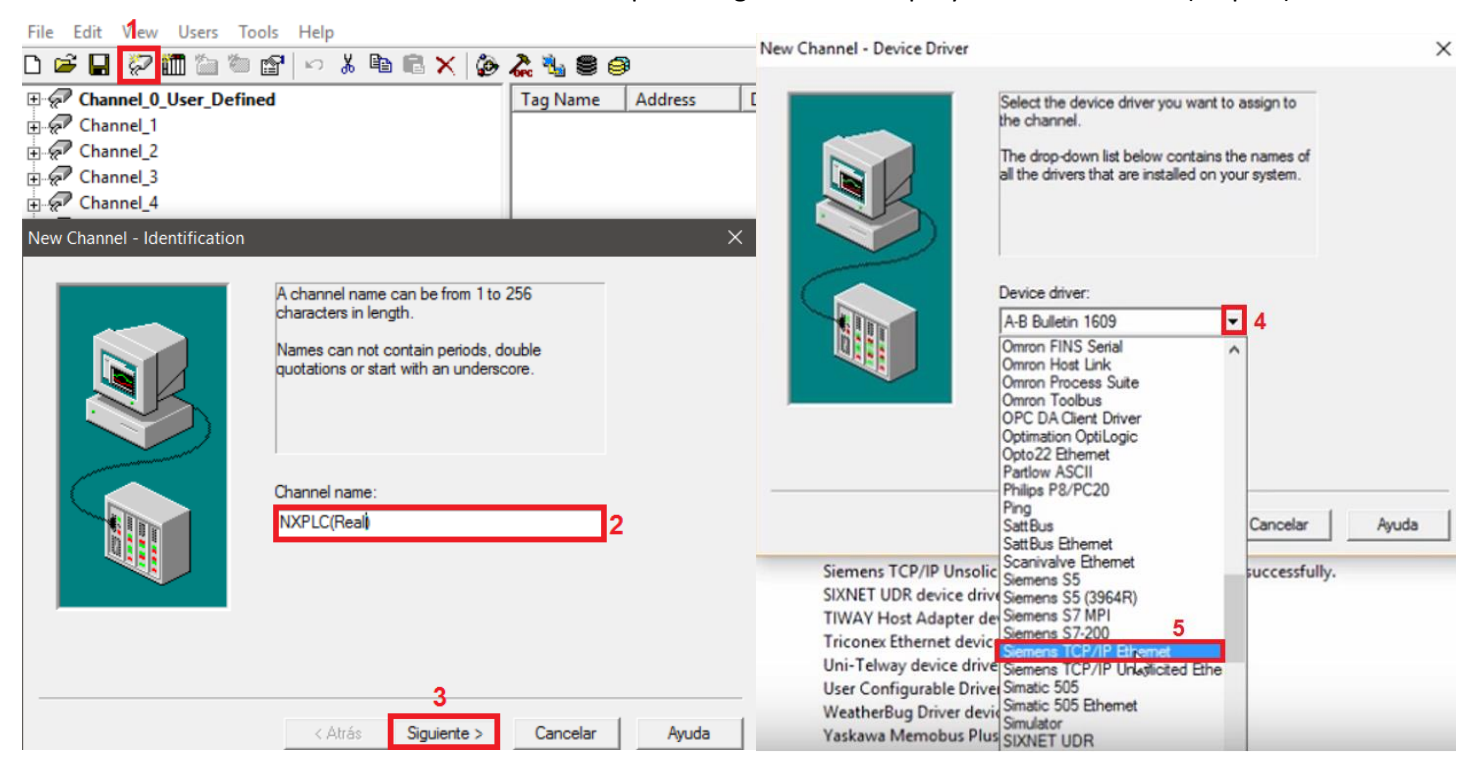

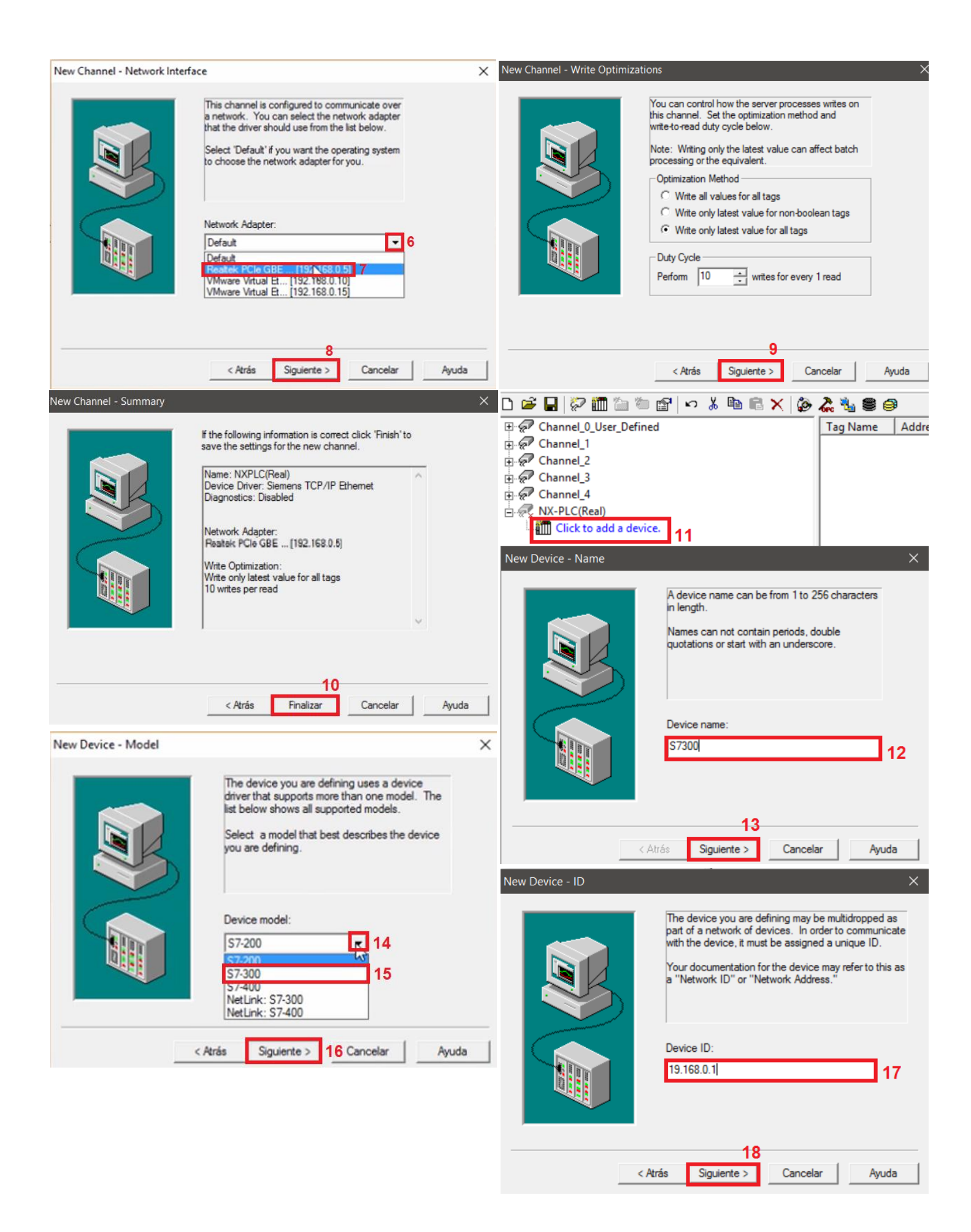

12. Después de configurar la IP en New Device, se continua dando clic en "Siguiente", y despues en "Terminar". Ahora vamos a agregar las marcas con las que se controlara la simulacion en NX.

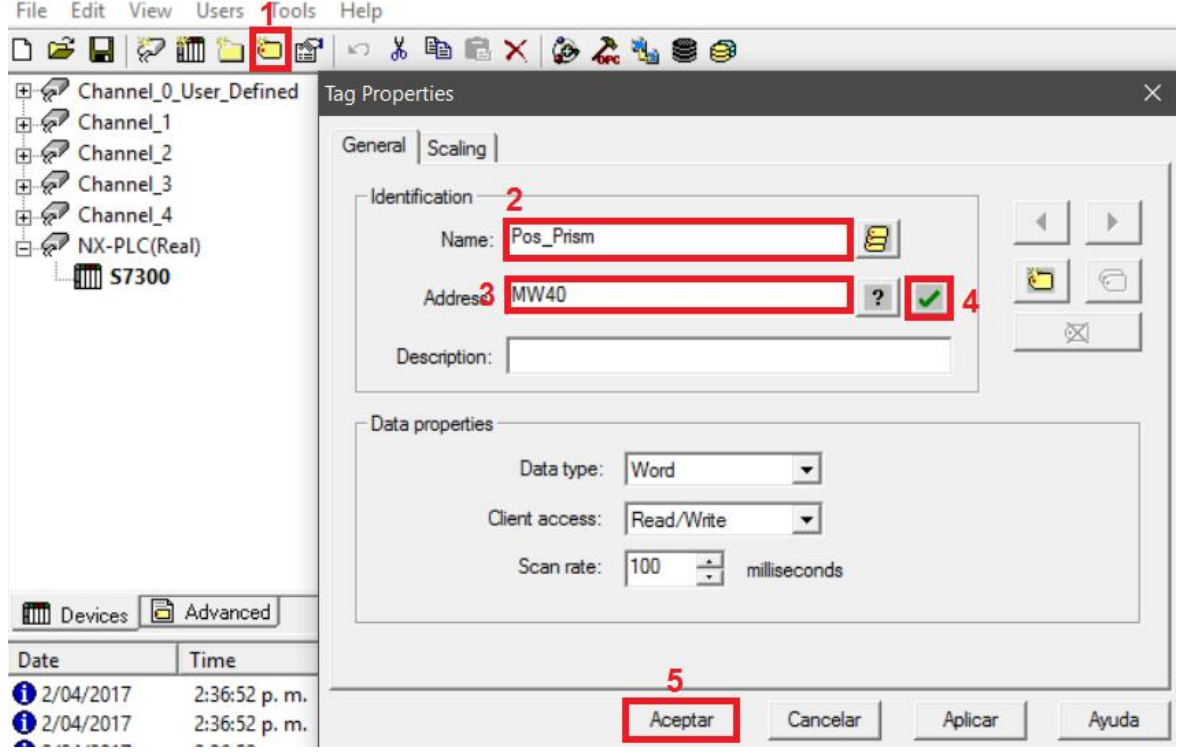

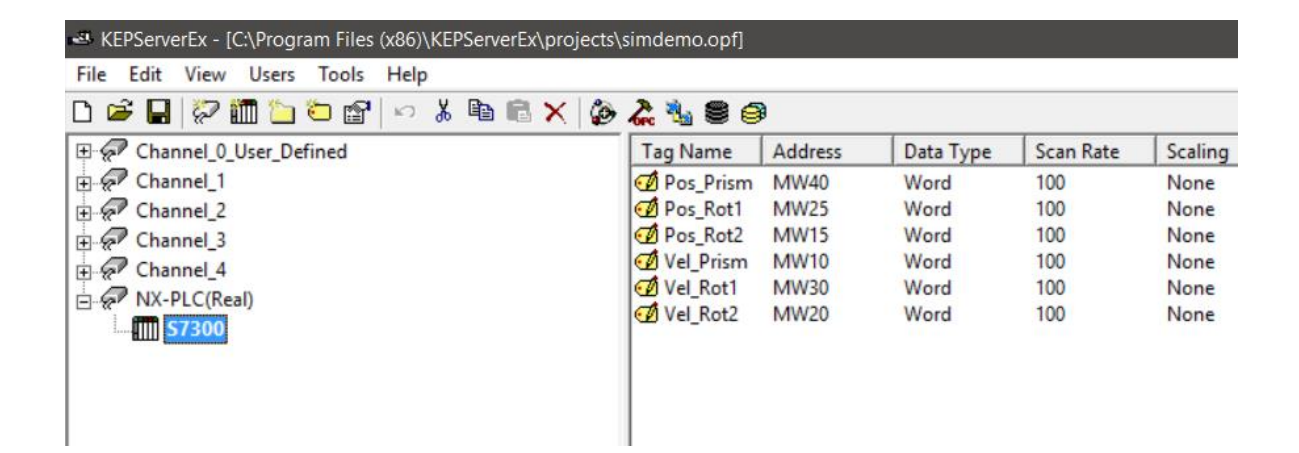

13. Ahora pondremos a correr el OPC, para posteriormente poder identificar las marcas creadas en el NX.

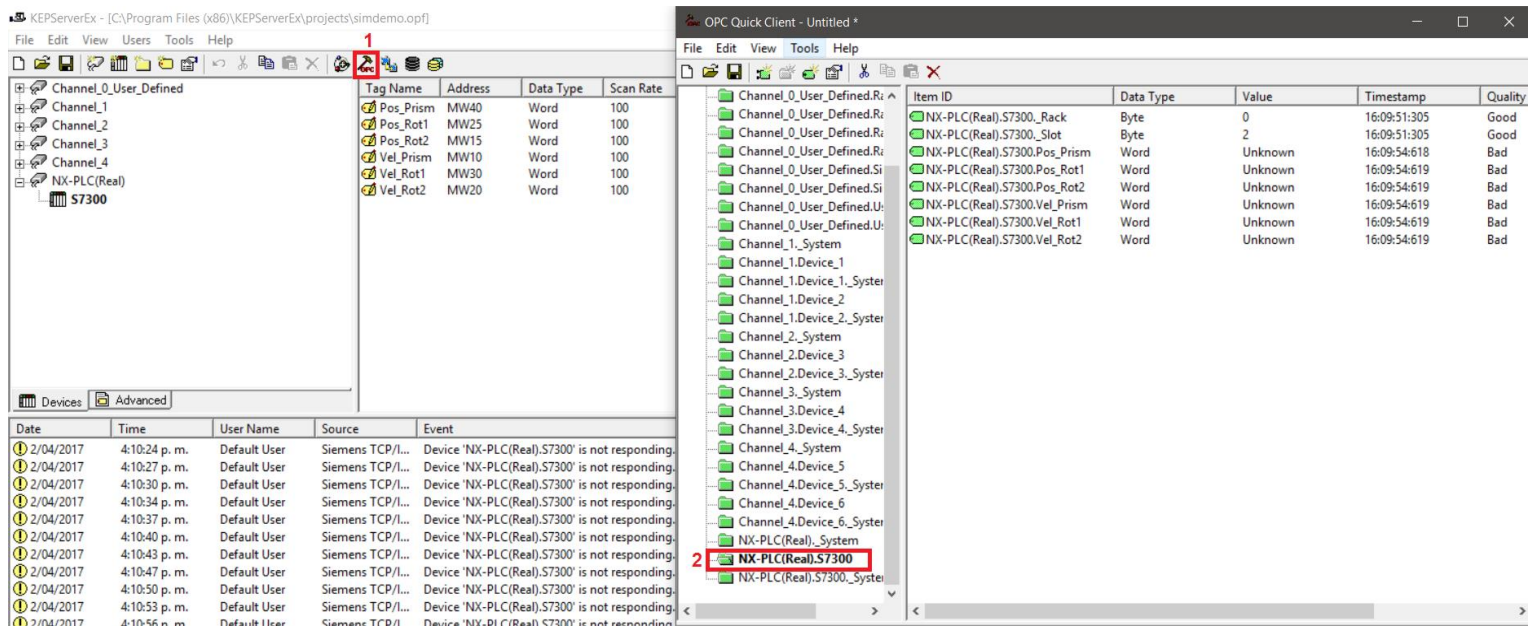

#### 14. Volvemos al NX, para configurar los parametros del cliente OPC, y asi agregar las marcas que creamos en el KEPServerEx.

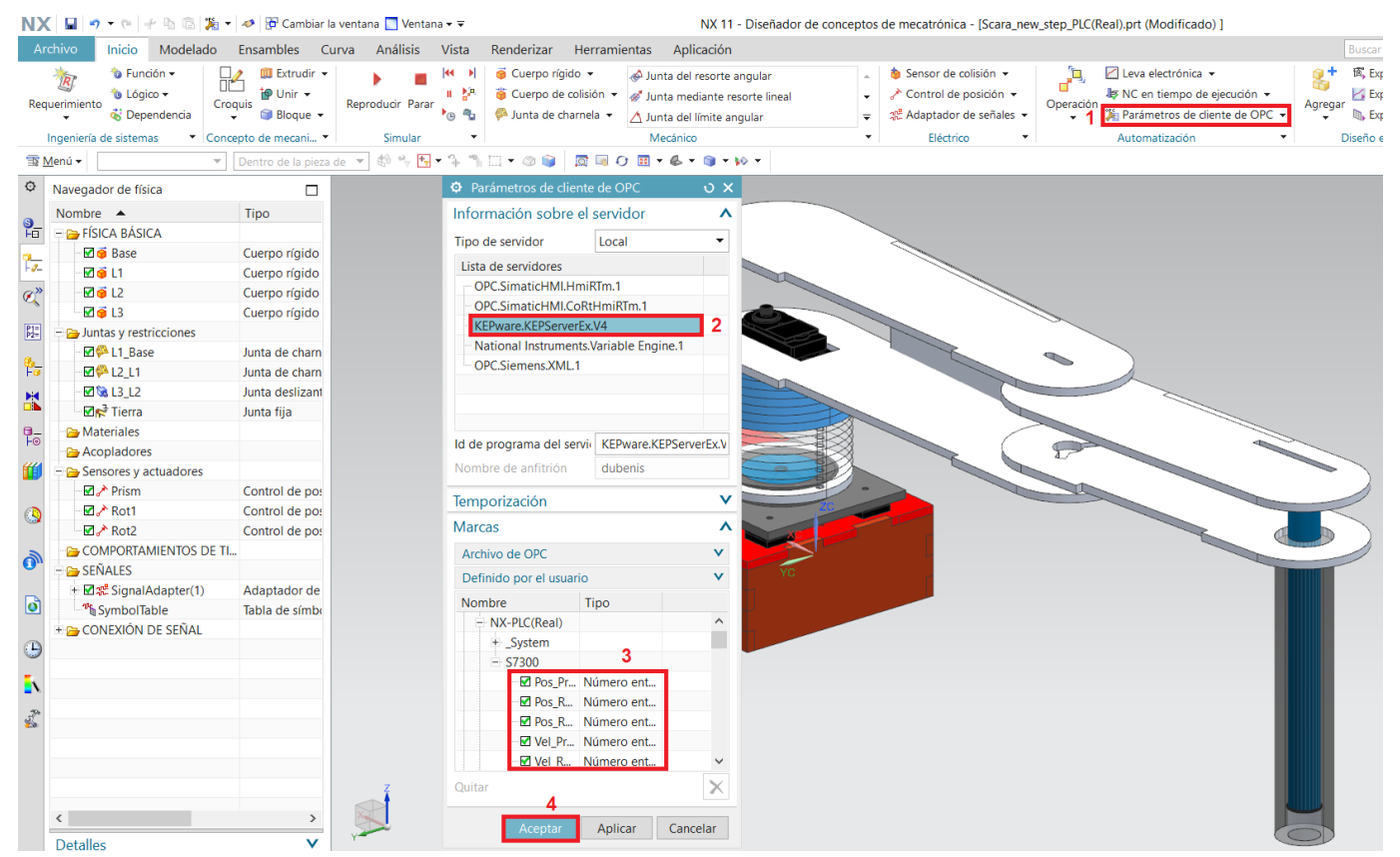

### 15. Ahora se hara el mapeo de señales para conectar las marcas que provienen del PLC con los actuadores que activaremos.

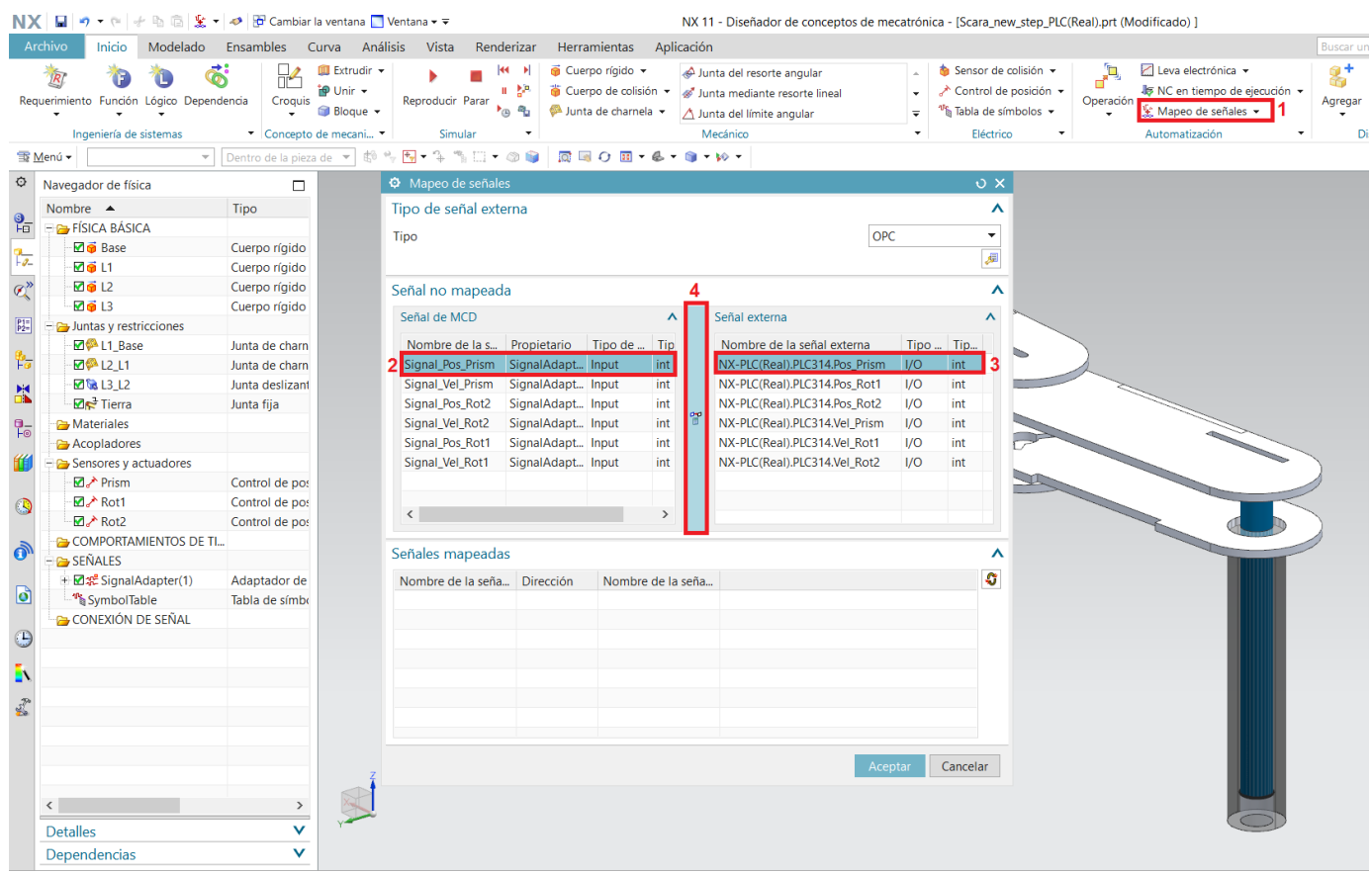

## 16. Continuar asociando cada una de las señales MCD con su correspondiente señal externa.

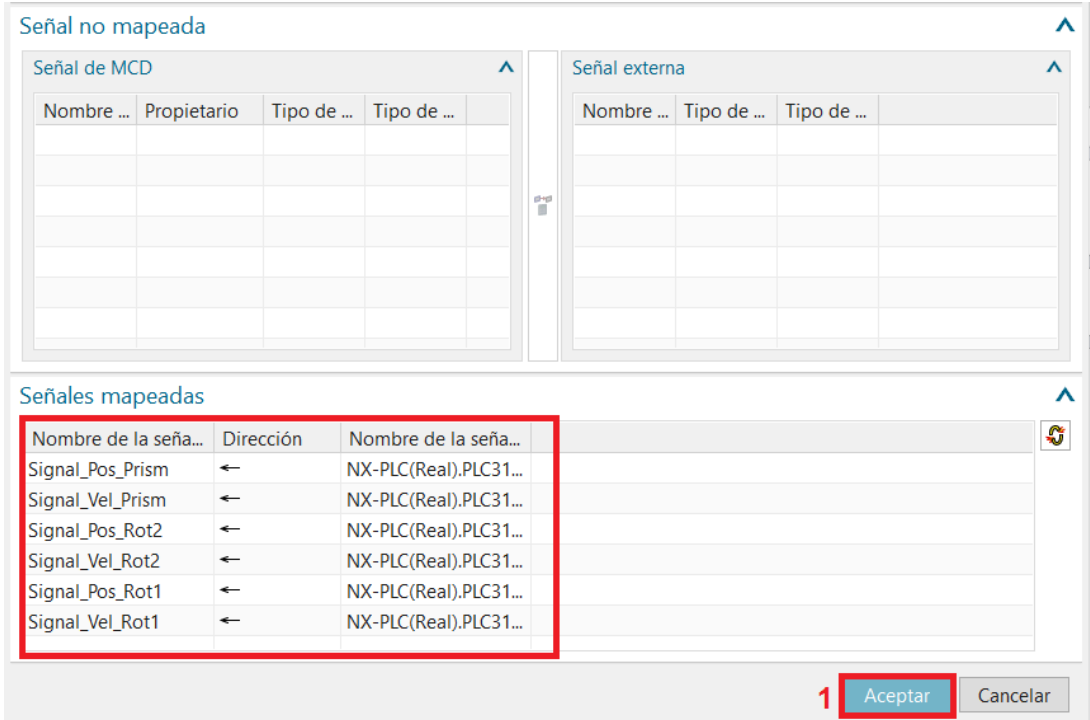

17. Al realizar todos estos pasos adecuadamente, ya deberíamos de tener la comunicación establecida y ya podremos correr la simulación de nuestro sistema con el PLC conectado.